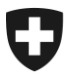

**Bundesamt für Zoll und Grenzsicherheit BAZG** Zentralamt für Edelmetallkontrolle

**Sektion Grundlagen + Bewilligungen** Brügg, 1. Januar 2022

# **Elektronisches Portal Schweizerisches Handelsamtsblatt eSHAB**

## Benutzeranleitung – Suchen von Marken im Bereich der Edelmetallkontrolle

Öffnen Sie die Internetseite [www.shab.ch.](http://www.shab.ch/)

Danach gelangen Sie auf die Startseite des Portals.

Wählen Sie den Reiter **MELDUNGEN**

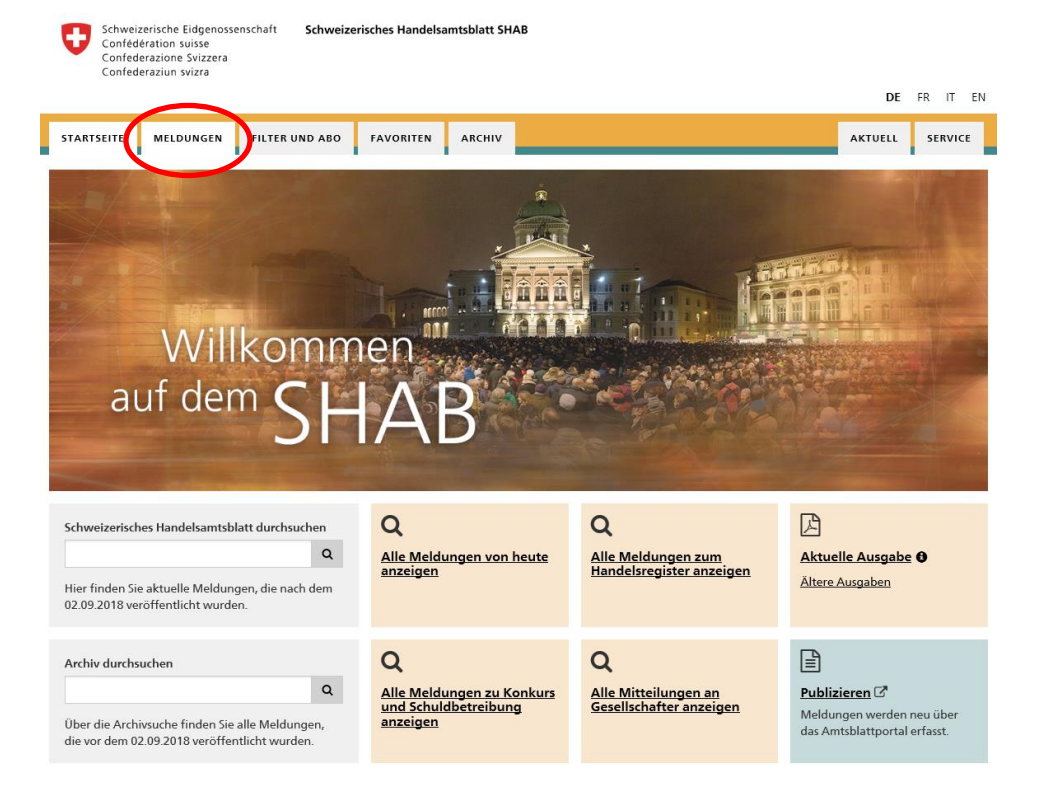

Sie gelangen auf die Seite mit den **MELDUNGEN** und der **SUCHFUNKTION**.

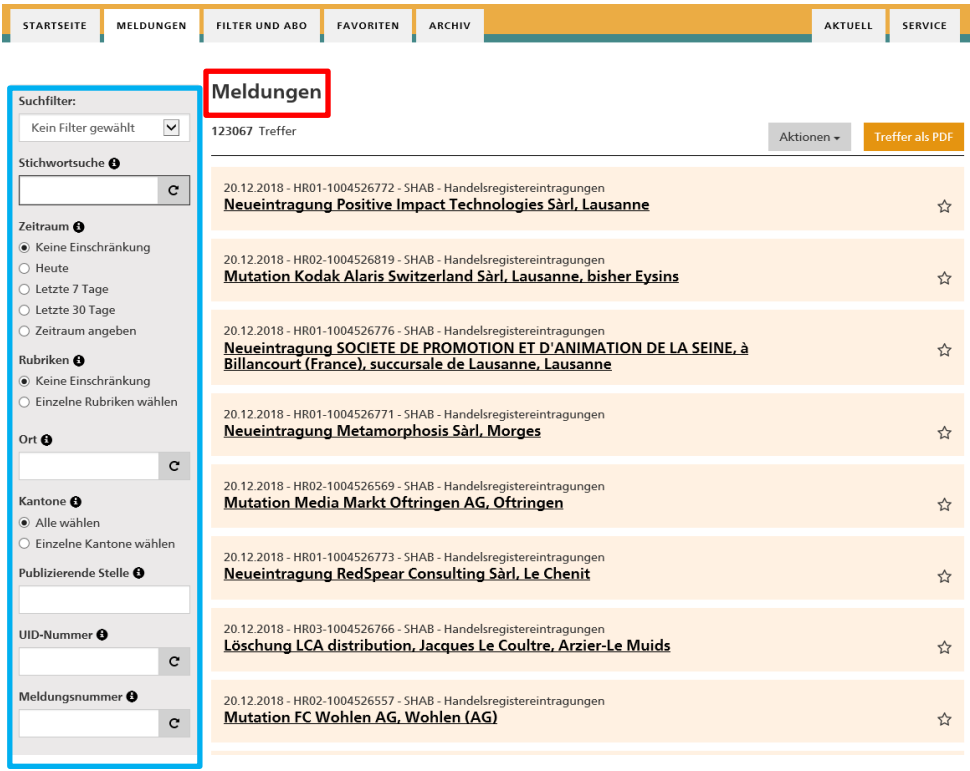

Die Meldungen können nach verschiedenen Suchkriterien gefiltert werden. **Hier die wichtigsten Suchfunktionen:**

## **Suchfilter**

Anhand des Suchfilters kann die Suche eingegrenzt werden.

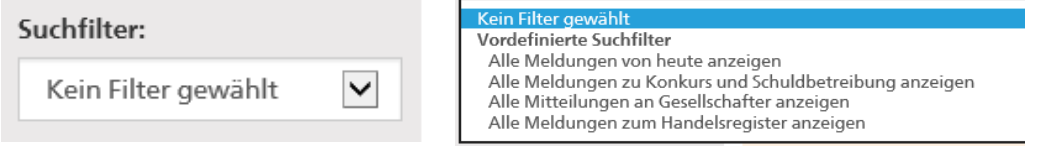

Klicken Sie im Feld Suchfilter auf den Pfeil rechts. Es öffnet sich nun ein Drop Down Menu, wo Sie den gewünschten Filter auswählen können.

## **Stichwortsuche**

Hier können beliebige Texte eingegeben und nach mehreren Begriffen gesucht werden. Gross- und Kleinschreibung sowie Sonderzeichen werden nicht beachtet.

Folgende Operatoren können als zusätzliche Hilfsmittel benutzt werden:

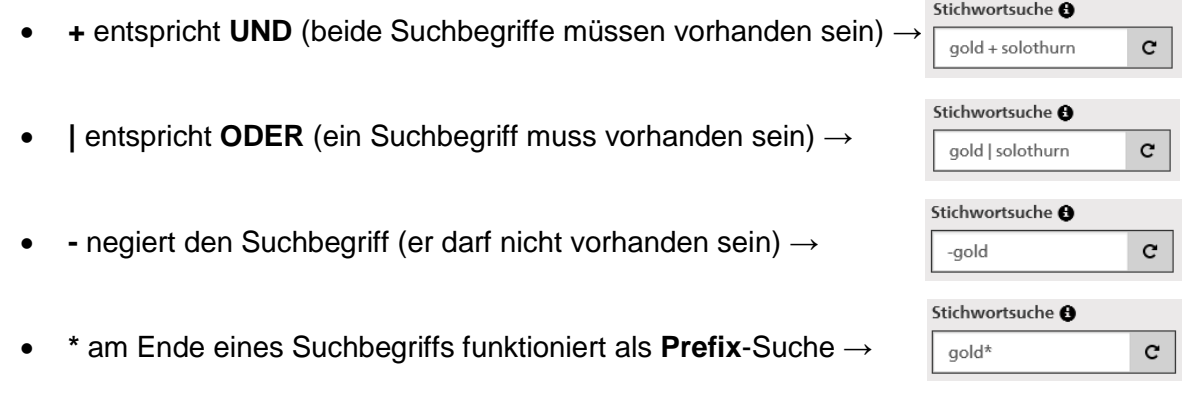

## **Zeitraum**

Mit dieser Funktion kann der Zeitraum eingegrenzt werden. Es können jedoch nur Meldungen ab dem 01. Januar 2019 gefunden werden.

Ältere Meldungen unter: [www.kantonsblatt-archiv.ch](http://www.kantonsblatt-archiv.ch/)

Es kann entweder nach vorgegebenen Zeiträumen (Heute, letzte 7 Tage oder letzte 30 Tage) oder mit vordefinierten Daten gesucht werden. Bei der Funktion Zeitraum angeben muss das Datum in folgendem Format geschrieben werden: TT.MM.YYYY (siehe Beispiel).

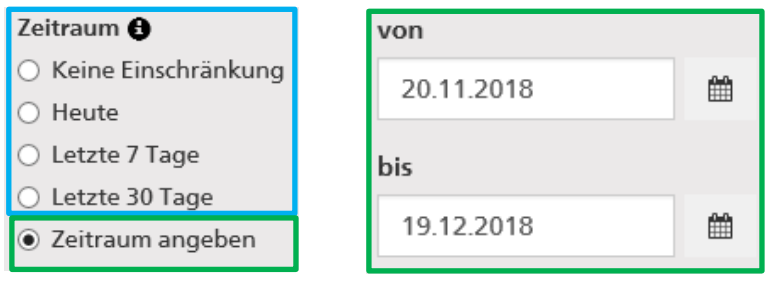

## **Rubriken**

Um Einträge der Edelmetallkontrolle einzusehen, klicken Sie **EINZELNE RUBRIKEN WÄHLEN** und aktivieren das Feld **EDELMETALLKONTROLLE**. Es werden Ihnen nun alle in der Rubrik Edelmetallkontrolle veröffentlichten Meldungen angezeigt.

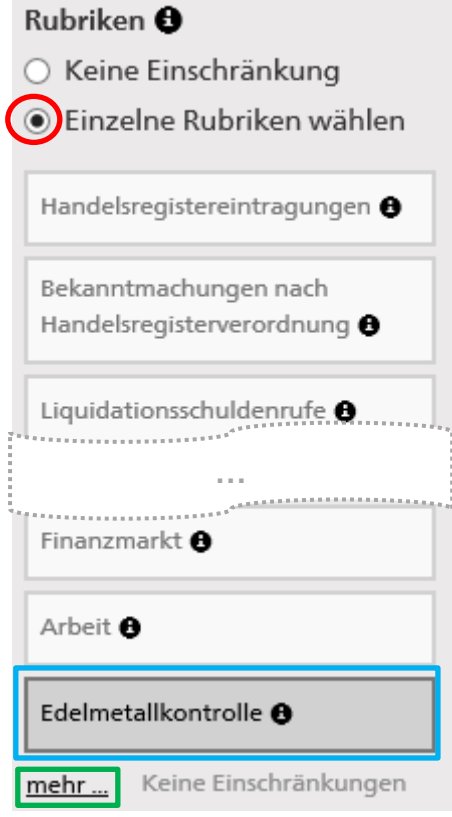

Um zur Detailsuchfunktion für die Edelmetallkontrolle zu gelangen, klicken Sie auf **MEHR**.

Im nachfolgenden Fenster kann nun nach verschiedenen Kriterien wie **Rahmen**, **Sequenznummer, Buchstabenkombination, Marken-Nummer, Zahlenkombination** oder **Merkmal** gesucht werden:

## Details für Edelmetallkontrolle konfigurieren

Auf einzelne Unterrubriken einschränken

- $\overline{\mathbf{y}}$  Registrierung einer Marke
- $\overline{\mathbf{V}}$  Erneuerung einer Marke
- ☑ Mutation eines Markeninhabers
- ☑ Löschung einer Marke Initialimport Markeninhaber (6.12.2018)

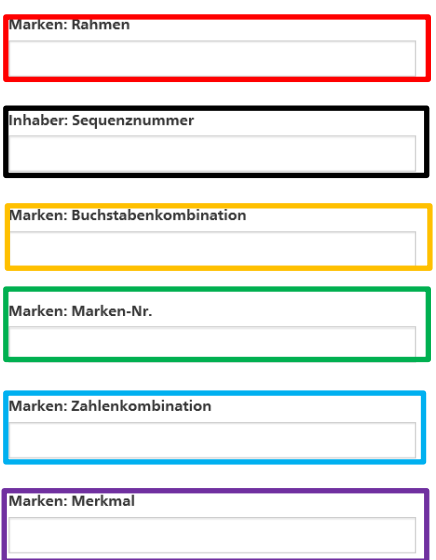

## Sie können auch nach mehreren Kriterien gleichzeitig suchen:

#### Details für Edelmetallkontrolle konfigurieren

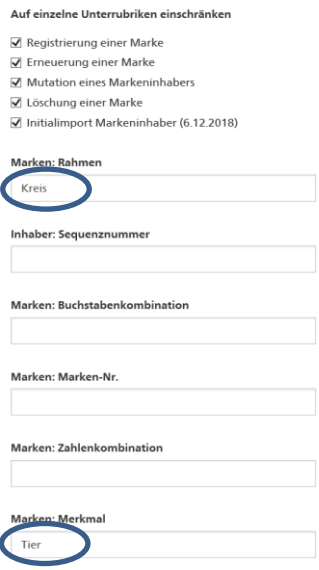

Folgende Attribute für **Rahmen** und **Merkmale** stehen Ihnen für die Suche zur Verfügung:

## **Rahmen**

Abgerundete Ecken – Abgeschnittene Ecken – Achteck – Brillant – Dreieck – Fantasie – Fünfeck – Grabstein – Kreis – Obus – Offen – Ohne Umrahmung – Oval – Quadrat – Rechteck – Rhombus – Sechseck – Wappen / Schild

## **Merkmale**

Achteck(ig) – Baum, Frucht – Blatt – Blume – Brillant – Buchstabe(n) – Dreieck(ig) – Fisch, Wassertier – Flügel – Fremdes Schriftzeichen – Gegenstand – Herz(förmig) – Insekt – Kopf – Kreis(förmig), rund – Kreuz – Krone – Mensch, Körperteil – Monogramm – Oval(förmig) – Pflanze – Punkt – Quadrat(isch) – Rechteck(ig) – Sechseck(ig) – Stern, Planet – Tier – Undefinierbares Zeichen – Vogel – Zahl(en) – 2,3,4,5,6,7,8

## **Kantone**

Sie können die Meldungen auch nach Kantonen filtern. Klicken Sie hierfür auf **EINZELNE KANTONE WÄHLEN** und wählen Sie aus der Liste den oder die gewünschten Kantone aus.

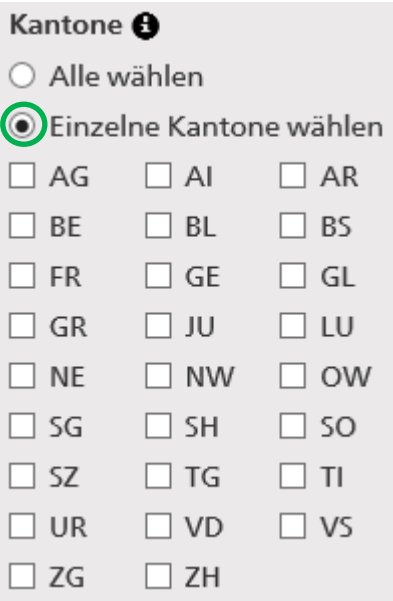

## **Ort**

Hier können Sie nach dem Namen einer Stadt oder einer Gemeinde suchen. Die Suche nach Postleitzahlen funktioniert nur über die Stichwortsuche.

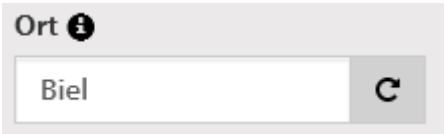

## **UID-Nummer**

Hier kann anhand der **UID-NUMMER** nach einem oder mehreren Unternehmen gesucht werden. Bei mehreren Unternehmen müssen die UID-Nummern mit einem Komma getrennt werden. Die UID-Nummer muss entsprechend untenstehendem Beispiel eingegeben werden.

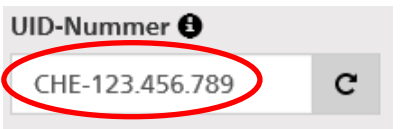

## **Meldungsnummer**

Falls die Meldungsnummer der Publikation bekannt ist, kann hier direkt danach gesucht werden:

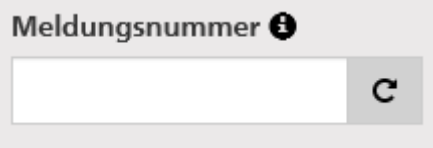

Nachdem Sie den gewünschten Eintrag gefunden und angeklickt haben, gelangen Sie auf die detaillierte Meldung. Diese beinhaltet folgende Informationen:

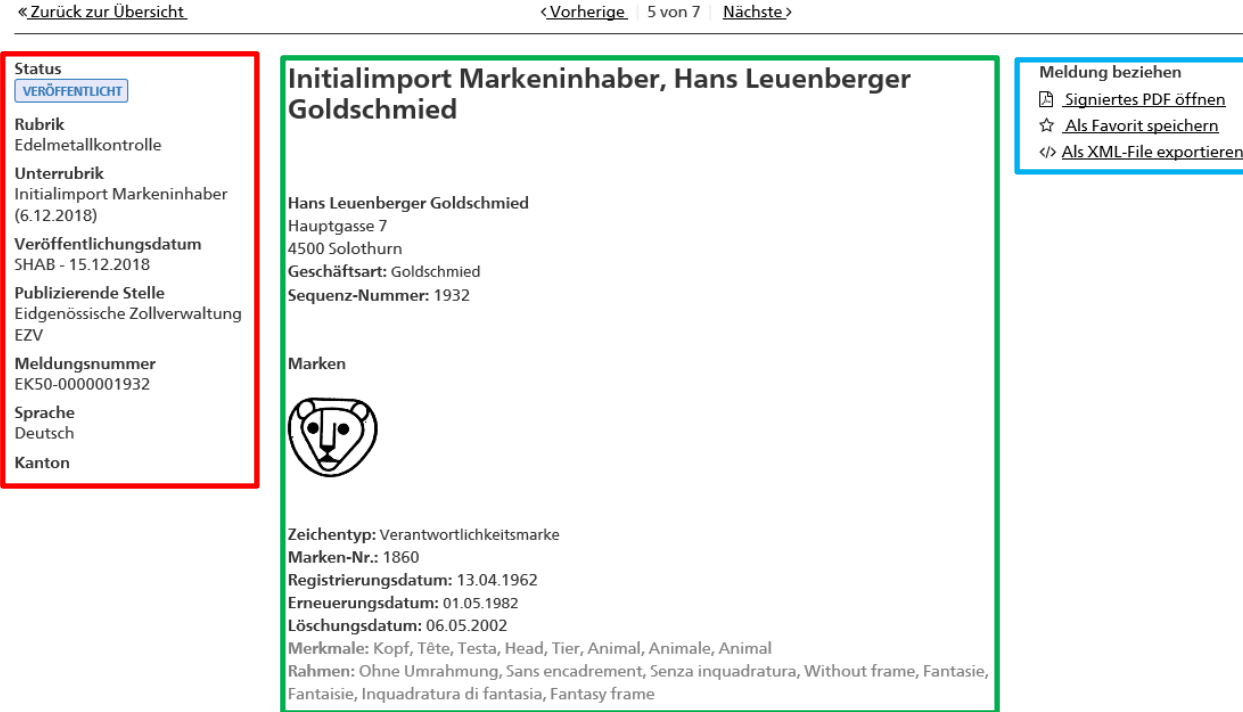

### **Spalte links: Spalte Mitte:**

Status der Meldung Markeninhaber Unterrubrik Sequenz-Nummer Meldungsnummer Sprache

Rubrik **Adresse des Markeninhabers** Veröffentlichungsdatum Details zur Verantwortlichkeitsmarke<br>
Publizierende Stelle<br>
Merkmale. Rahmen etc. Merkmale, Rahmen etc.

Bei Bedarf können Sie ein signiertes PDF öffnen oder die Meldung als XML-File exportieren. Um die Meldung als Favorit zu speichern, benötigen Sie ein Login.

HINWEIS: Die Bezeichnung INITIALIMPORT erscheint bei jeder importierten Meldung. Dieser Titel wurde zum Zeitpunkt des Datenimports der bereits publizierten Meldungen generiert und kann im Nachhinein nicht entfernt werden. Bei den neuen Publikationen wird die Bezeichnung nicht mehr ersichtlich sein.